CADdata naar fabricage stuklijst:

Stuklijstgegevens uit uw cadsysteem kunt u aan PD&M doorgeven via het Excel indelingsformaat in 'inventor2pdm.xlsm'.

A: pos nummer B: aantal C: artikelcode (uit PD&M) D: benaming E: lengte in mm of oppervlak via tag LB=####x#### L=Lengte, B=Breedte F: materiaalsoort G: norm H: extra notitieregel bij dit pos.nummer I: maakbewerking J: vervolg bewerking K: volgnr. (= nul bij onderdelen) L: eenheid M:prijs per eenheid (optioneel)

Save 'inventor2pdm.xlsm' in "c:\PDM2012\" opdat interface module mcadp418.exe dit bestand kan vinden.

## **PD&M2012**

CADdata transfer Manufacturingpa

Partlist data from CAD system can b transferred to PD in the format supplied 'inventor2pdm.xls

A: position number B: quantity C: article code (from D: description E: lentgh in mm or by tag LB=####x# L=Length, B=width F: type of material G: Class H: note (this will a extra line at same nr.) I: first activity to d J: activity after first K: sub line number zero for parts) L: unit M: price each (optional)

Store 'inventor2pdm.xlsm' at 'c: \PDM2012 \' so the interface module mcadp418.exe can pick up this file.

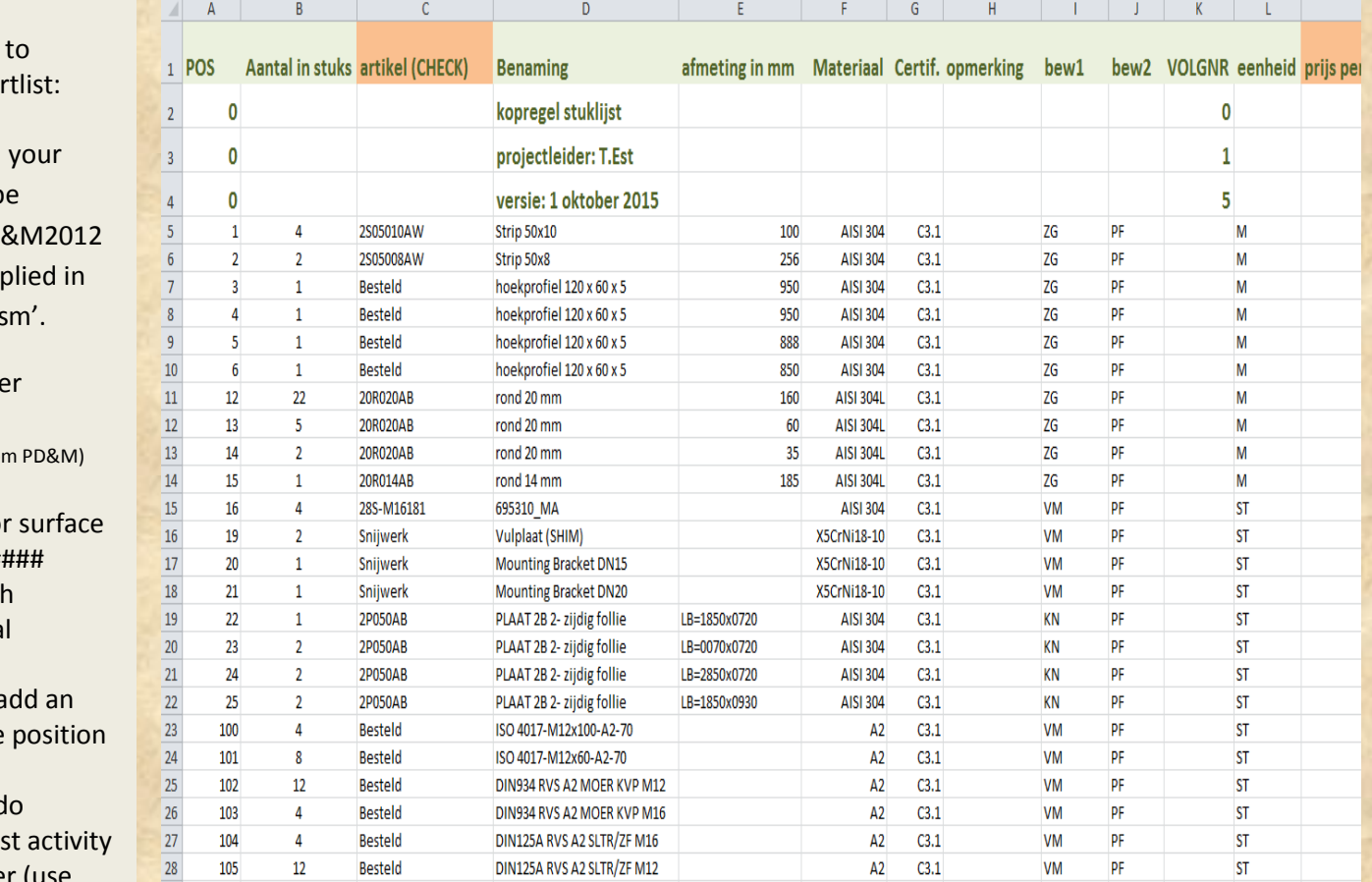

#### **PD&M2012 PD&M2012**

Activeer module 'c: \pdm2012 \mcadp418.exe' vanaf uw bureaublad. Het rechterscherm zal dan de inhoud van 'inventor2pdm.xlsm' tonen en ook de inhoud van de stuklijst die overschreven gaat worden. Als deze stuklijst leeg is, dan ziet u uiteraard niets!

Klik OK om de gegevens in de PD&M stuklijst te kopieren.

Als de snelkoppeling naar mcadp418 ontbreekt, voeg deze dan zelf toe.

### **PD&M2012 PD&M2012**

Activate module 'c:\pdm2012\mcadp418.exe' from your desktop. The screen at right will show the content of 'inventor2pdm" and the content of the partlist to overwrite (if data is present !)

Press OK to overwrite the current partlist in PDM2012.

If no link is present to mcadp418.exe, please install it yourselves.

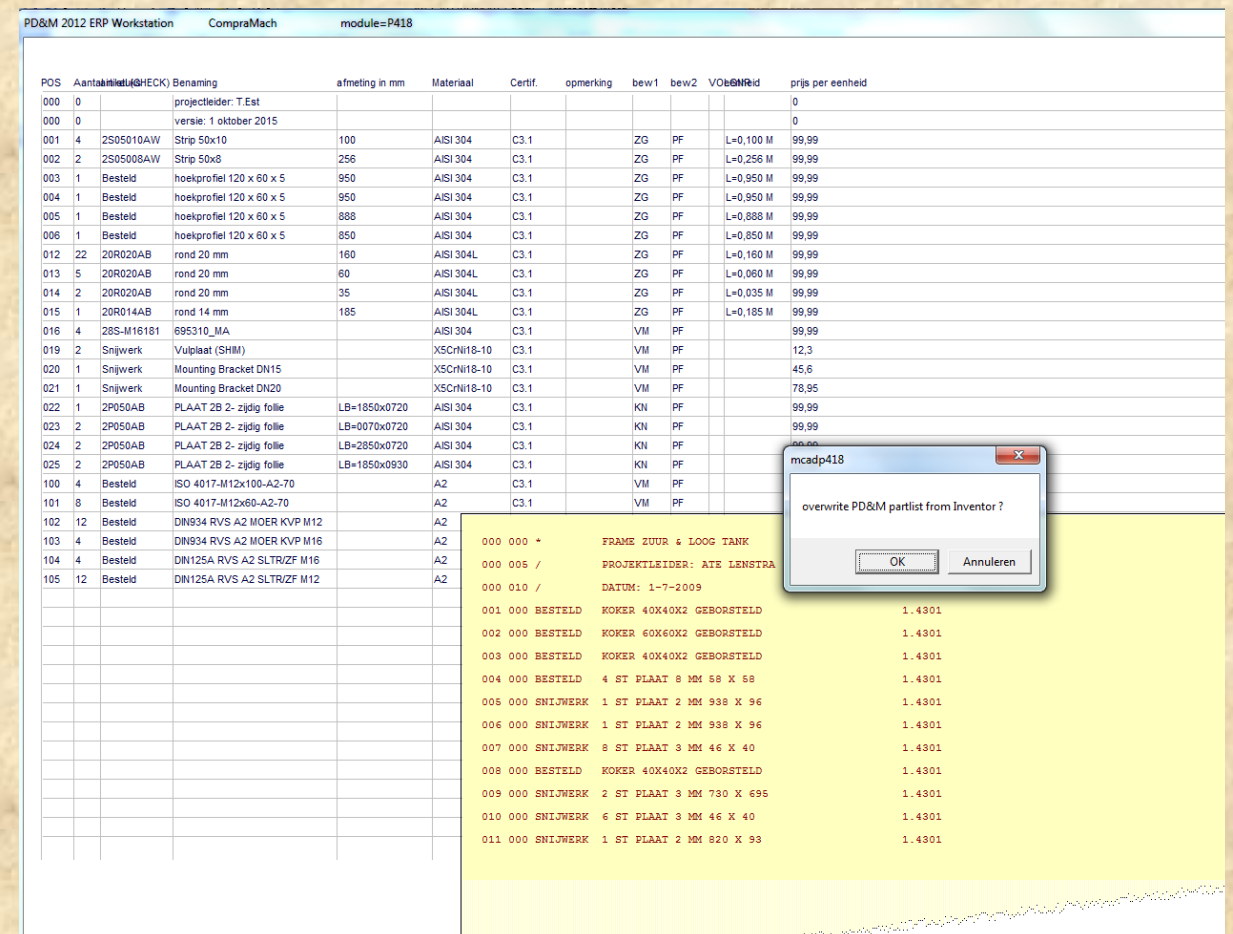

Ga opnieuw naar de fabricagestuklijst vanuit het hoofdmenu opdat de software de 'end of file' parameters opnieuw uitleest.

Rechts ziet u het PD&M scherm met de ingelezen stuklijst. De 'Engineering data' mag u niet meer wijzigen (dat gebeurt immers in de tekening !). De werkvoorbereidings kenmerken kunt u wel wijzigen. Bijv. de routing van:

bew1 (maakbewerking), bew2 (vervolg bewerking) trav (Inspectie traveller)

Ook kunt u regels toevoegen met materiaal, tekst, tekstblokken, importteksten etc. Uitproberen !

# **PD&M2012**

Re -enter the partlist of PD &M ('fabricage stuklijst') from the mainmenu, so the software picks up the modified end of file parameters.

PD&M<br>| doc<br>| D

K

art.vervaller

 $\blacksquare$ 

bew. bij artikel

art.tekorten

Right hand, view the example with a fix to the Engineer controlled Data marked with the  $\bigcirc$ ---CAD Symbol. Additional information for manufacturing/routing (bew1, bew2, trav) may be edited.

Bew1= $1<sup>st</sup>$  worksheet with timetable, costcenter and what to do. Bew2:=destination after processing according bew1. Trav=inspection traveller for QA management

Its free to add lines, import specs from other documents and so on. Try !

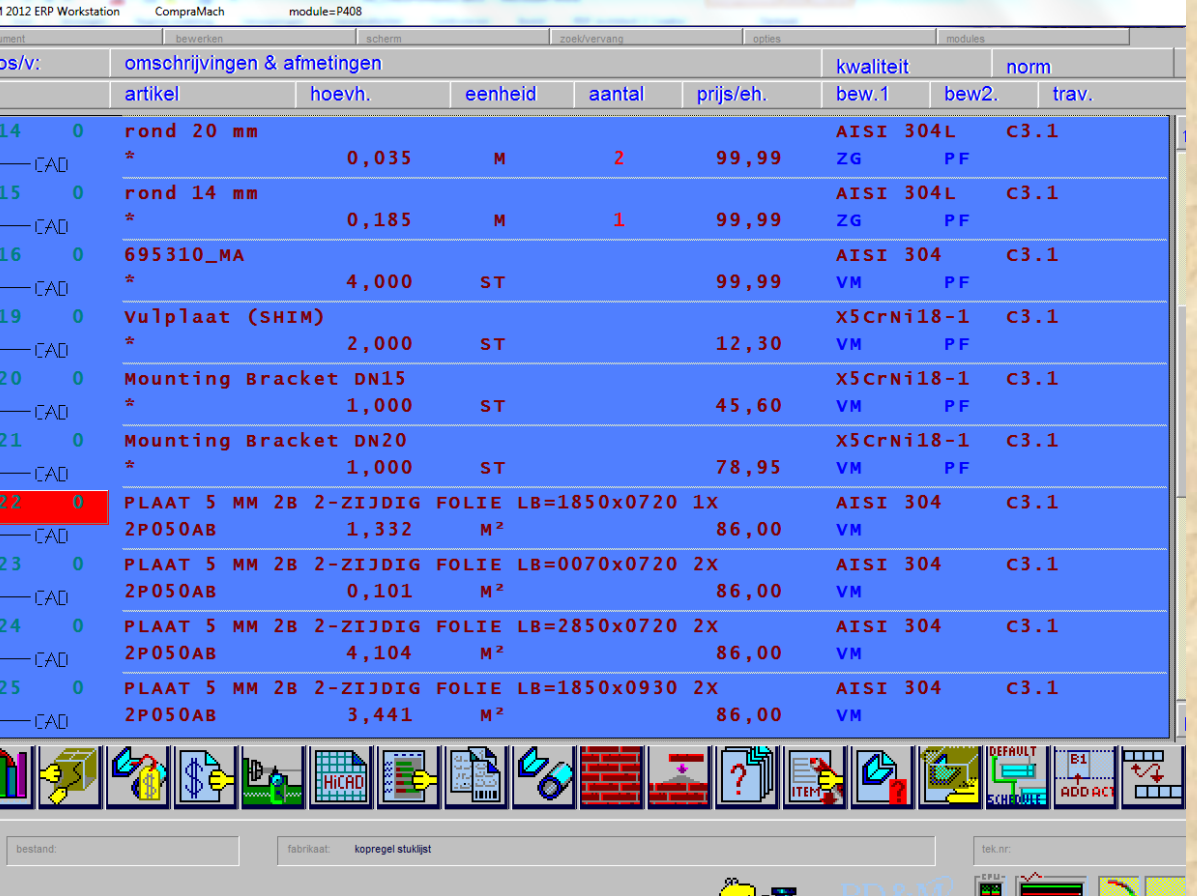

. Lake

**LINE 19** 

3

Transfer PD&Mdata naar uw CADsysteem:

In C:\PDm2012\.. zijn verschillende modules beschikbar voor communicatie met uw CADsysteem via een Excel interface:

**Order gegevens:** INV\_WX01.exe with Inventor\_wx01.xlsx

**Artikel gegevens:** INV\_WX03.exe with Inventor\_wx03.xlsx

**Leverancier gegevens:** INV\_WX04.exe with Inventor\_wx04.xlsx

**Klant gegevens:** INV\_WX08.exe with Inventor\_wx08.xlsx

blad1, cel A2 behoort de zoekwaarde te bevatten , zie voorbeeld met 2**8..**

**op blad 2 worden de gegevens teruggegeven.**

# **PD&M2012**

Transfer PD&Mdata to Your CADsystem:

In C:\PDM2012\.. several modules are available to communicate between PD&M2012 and your CADsystem by an Excel interface:

**Project data:** INV\_WX01.exe with Inventor\_wx01.xlsx

**Stockdata:** INV\_WX03.exe with Inventor\_wx03.xlsx

**Supplierdata:** INV\_WX04.exe with Inventor\_wx04.xlsx

**Customerdata:** INV\_WX08.exe with Inventor\_wx08.xlsx

Sheet1, cell A2 should contain a searchvalue , see example with **28..**

**Find the results at sheet 2.**

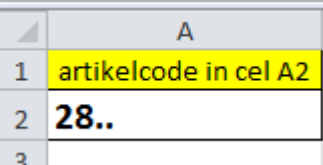

**Above: Sheet 1, row 2 column A should contain the searchvalue**

**Below: this is wat PD&M2012 looks for ..**

'\* BLAD 1 ACTIVEREN

**PD&M 20121** 

 $\overline{PQ}$ 

\*\* ZOEKWAARDE LADEN UIT EXCELBLAD

ZOEKWAARDE\$ = xlApp.Worksheets(1).Cells(2, 1) 'regel 2, kolom 1

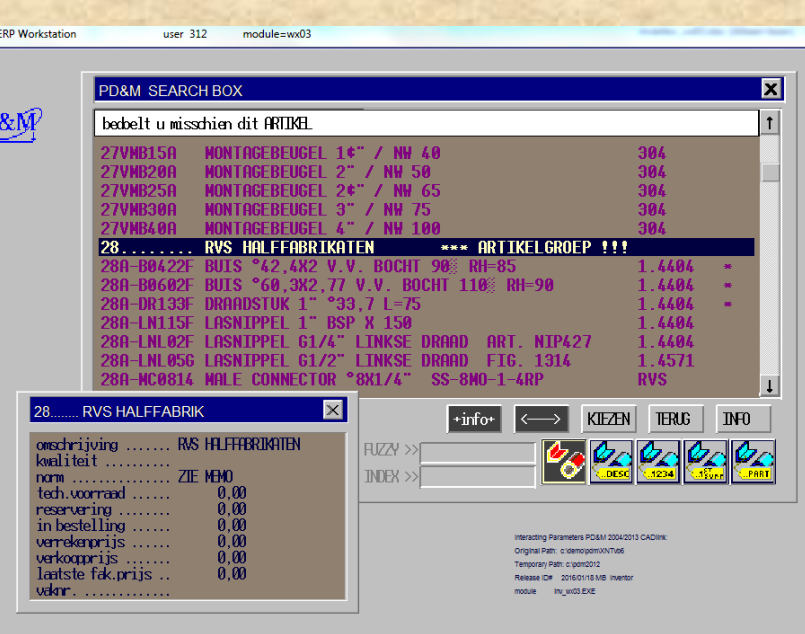

Op blad 2 staan in de eerste kolom de teruggegeven gegevens uit PD&M.

In kolom 2 staan de lijstkoppen uit de dataDictionary.

In kolom 3 staan de taalgebonden tekst van betreffende rubriek, mits beschikbaar op uw languagedisk (afgekort als ldisk).

Alle 'wx' -modules hebben dezelfde werkwijze

*Help ! een foutmelding !*

Sla een lege Excelsheet op in C: \PDM2012 \, bijv. INVENTOR.WX01**.xlsx** en deze foutmelding verdwijnt.

# **PD&M2012**

The response of data is at sheet 2 in the first column .

The data is labelled with the primary keys of the DataDictionary in column 2. The native translation is in Column 3, if available at your PD&M ldisk (ldisk=brief for Language disk and directory).

All 'WX' -modules work identically.

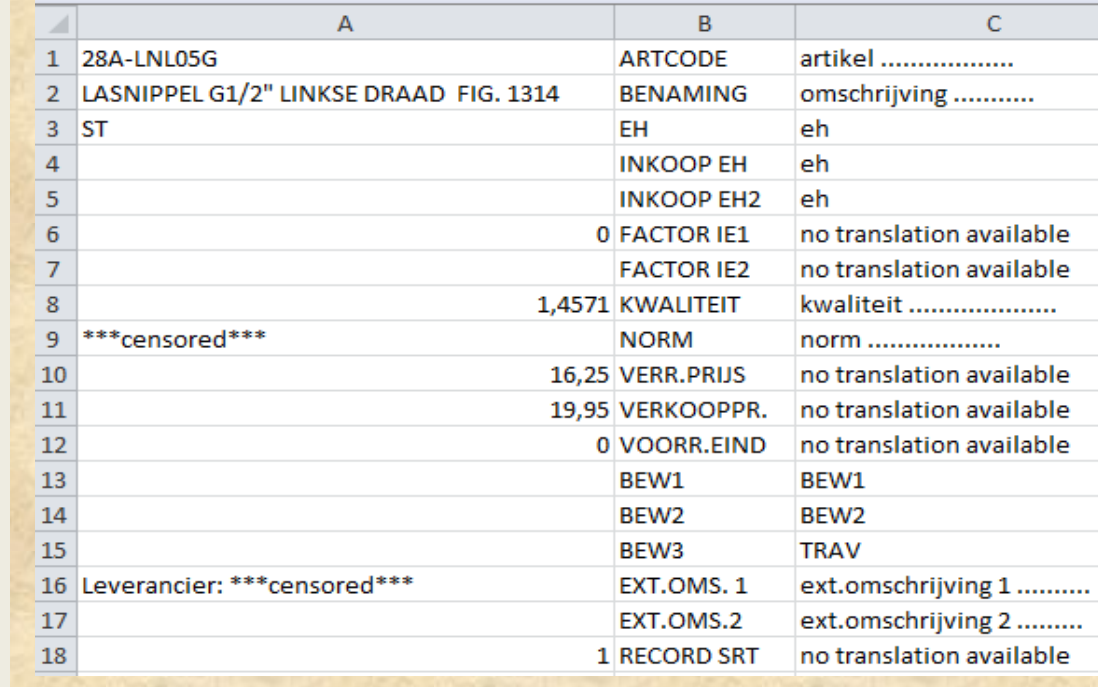

*I got an error !* Save an empty sheet at

c: \PDM2012 \ ,for instance INVENTOR.WX01**.xlsx** and your error is solved.

inv\_wx01 Run-time error '1004': Æ

2+4100020

C:\PDM2012\INVENTOR\_WX01.xlsx kan niet worden gevonden. Controleer de spelling van de naam en de locatie van het bestand.

Als u het bestand opent via de lijst met laatst geopende bestanden, controleert u of de naam van het bestand is gewijzigd en of het bestand is verplaatst of verwijderd.

OK

 $\Sigma$